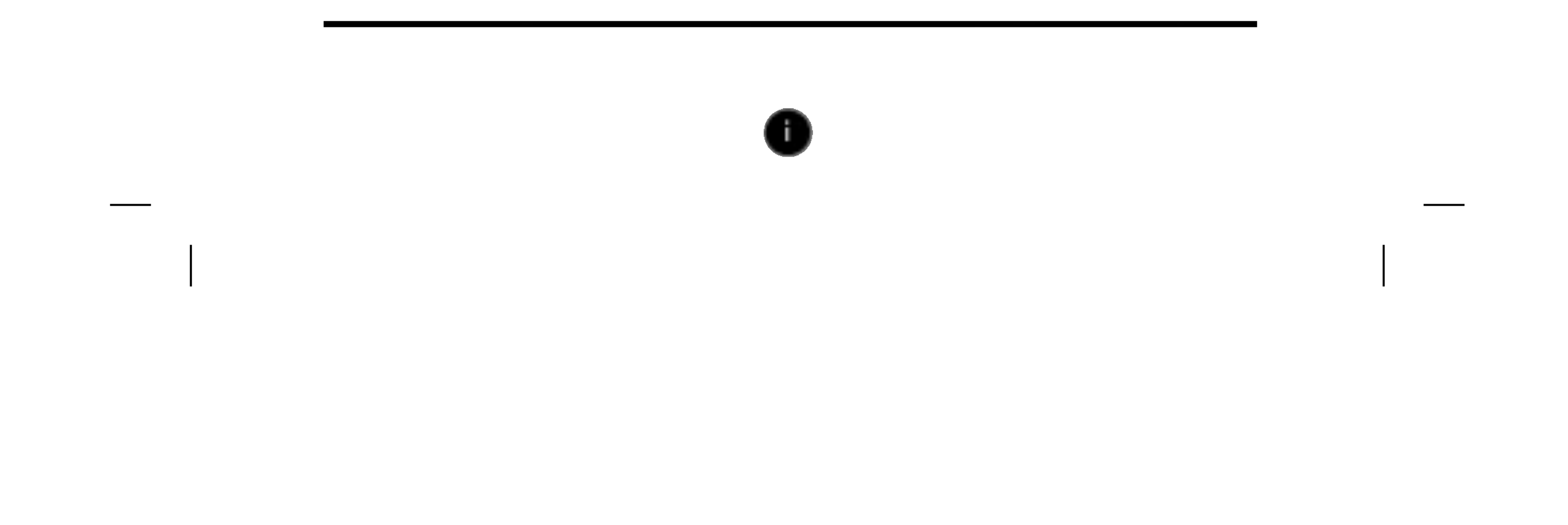

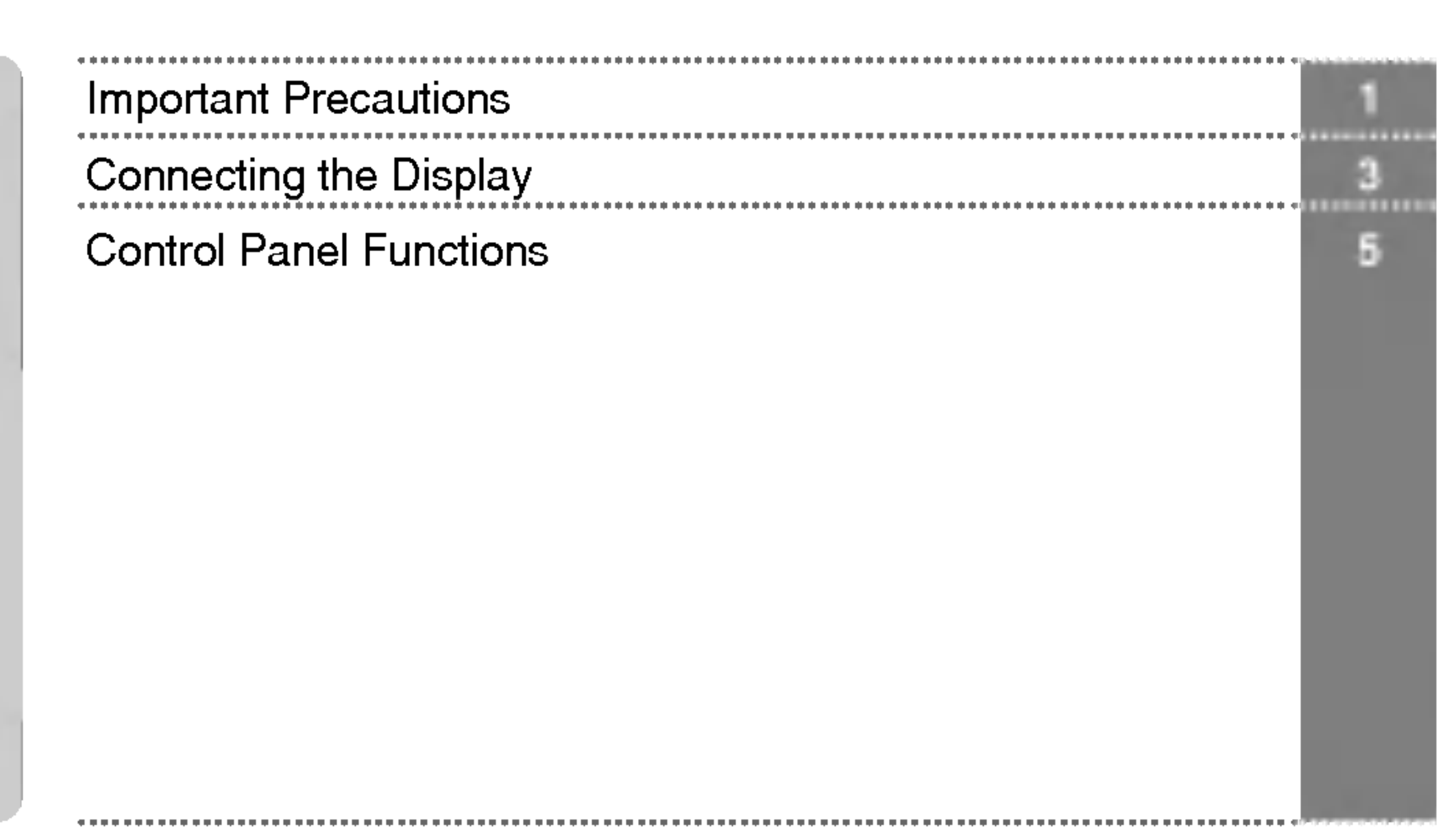

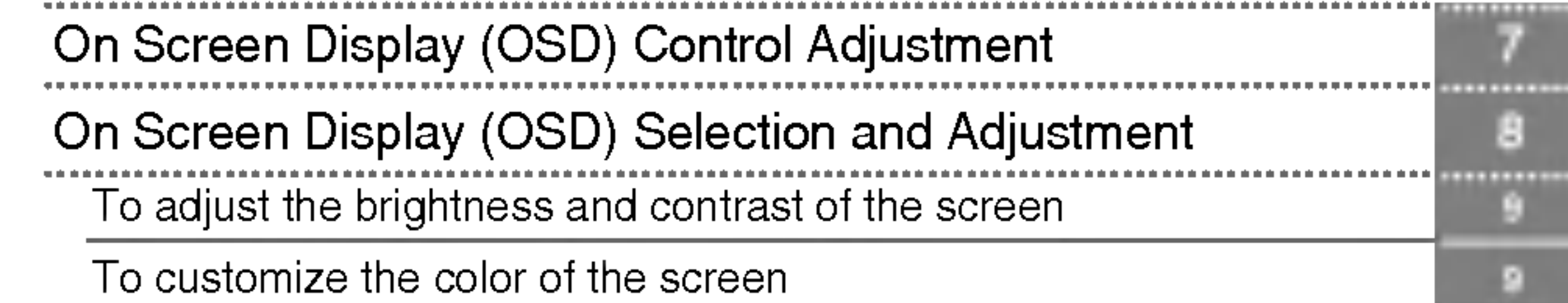

Selecting and usting

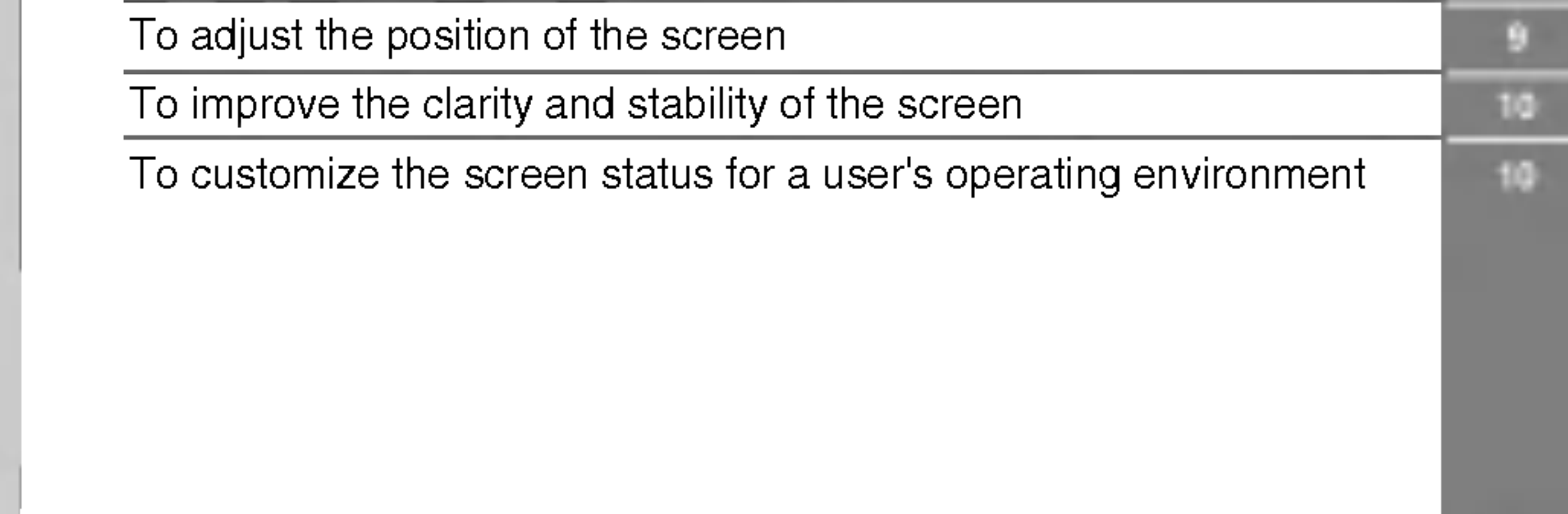

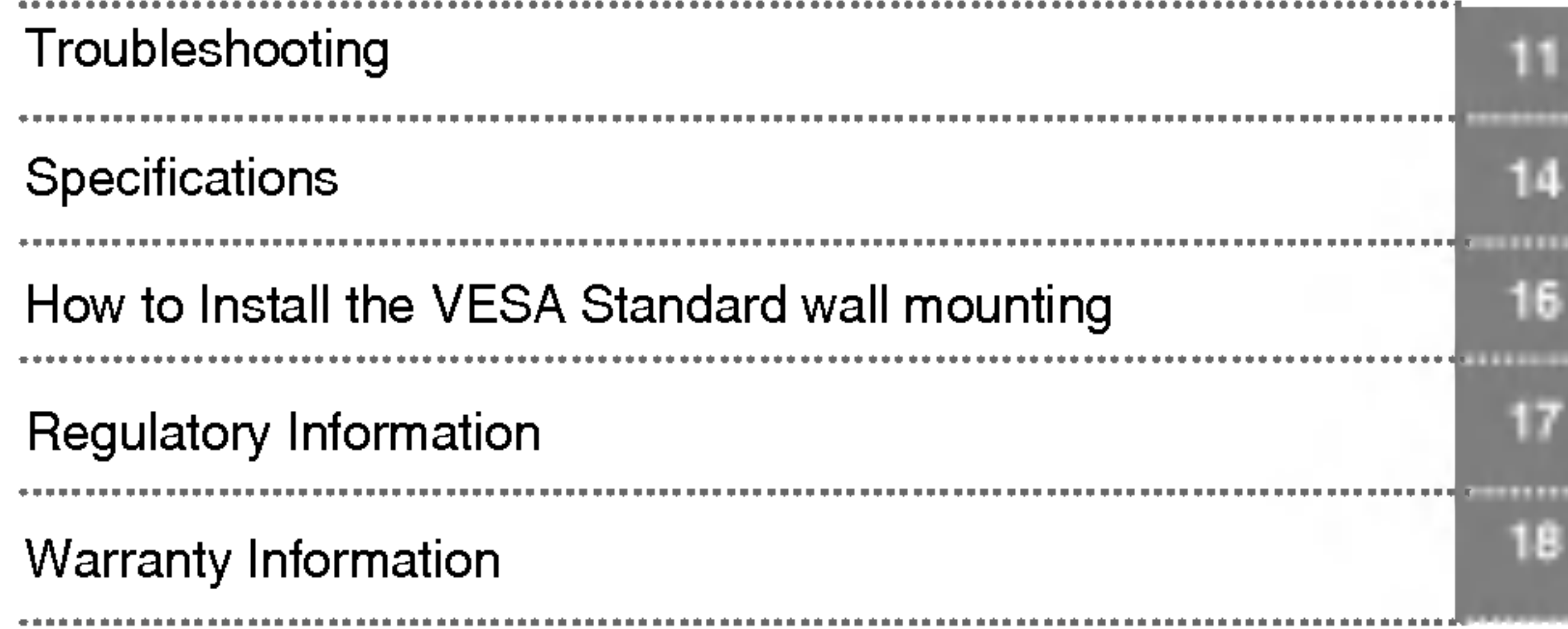

# | Table of Contents | |

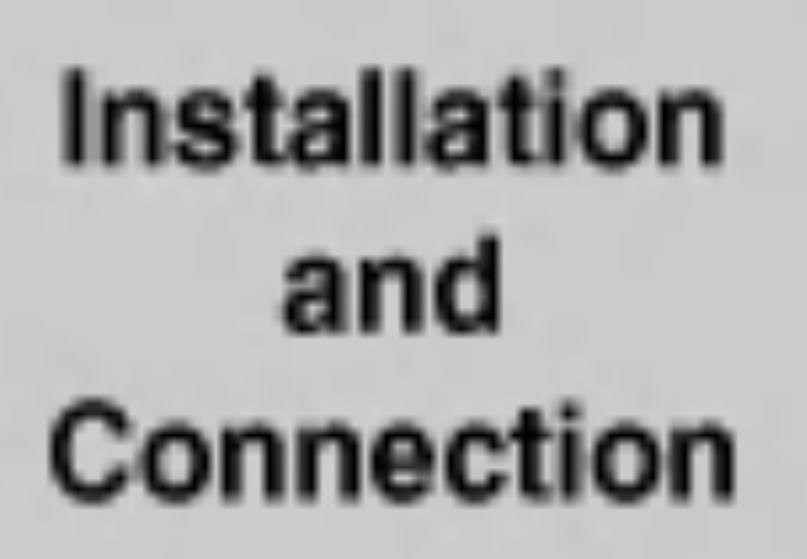

### the Screen

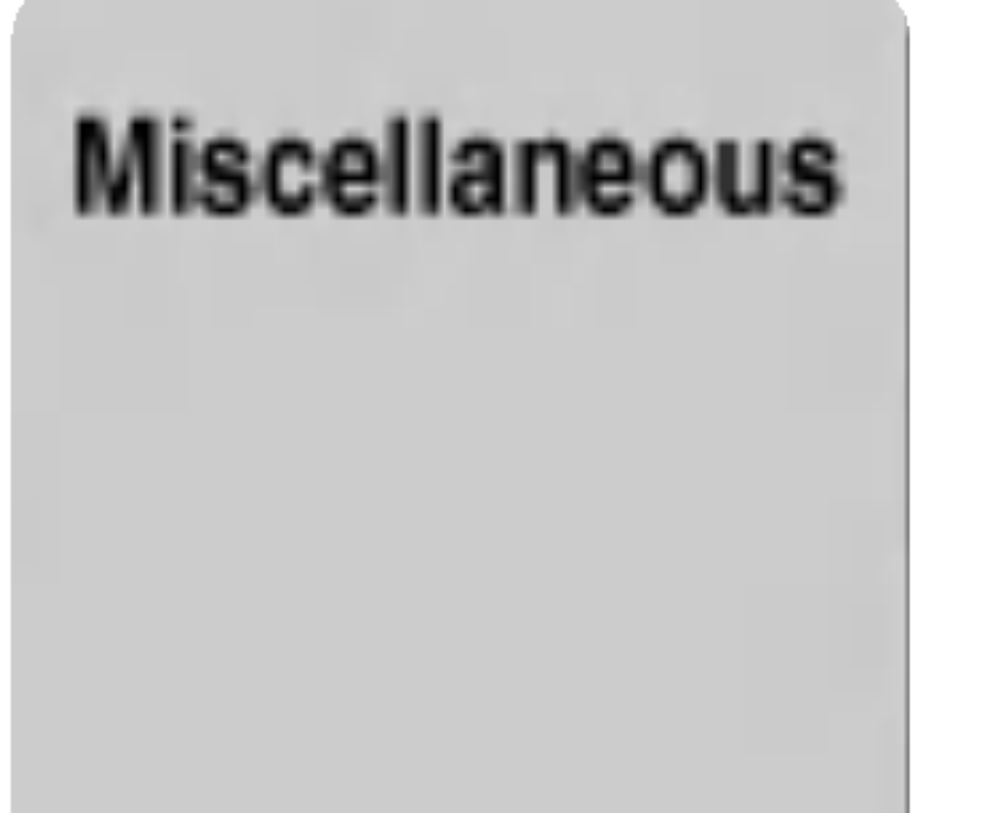

This unit has been engineered and manufactured to ensure your personal safety, however improper use may result in potential electrical shock or fire hazards. In order to allow the proper operation of all safeguards incorporated in this display, observe the following basic rules for its

installation, use, and servicing.

# On Safety

Use only the power cord supplied with the unit. In case you use another power cord, make sure that it is certified by the applicable national standards if not being provided by the supplier. If the power cable is faulty in any way, please contact the manufacturer or the nearest authorized repair service provider for a replacement.

The power supply cord is used as the main disconnection device. Ensure that the socket-outlet is easily accessible after installation.

Operate the display only from a power source indicated in the specifications of this manual or listed on the display. If you are not sure what type of power supply you have in your home, consult with your dealer.

- Use only a stand recommended by the manufacturer.
- To Prevent Fire or Hazards:
- Always turn the display OFF if you leave the room for more than a short period of time. Never leave the display ON when leaving the house.
- Keep children from dropping or pushing objects into the display's cabinet openings. Some internal parts carry hazardous voltages.
- Do not add accessories that have not been designed for this display.
- During a lightning storm or when the display is to be left unattended for an extended period of time, unplug it from the wall outlet.

Overloaded AC outlets and extension cords are dangerous. So are frayed power cords and broken plugs. They may result in a shock or fire hazard. Call your service technician for replacement.

Do not Open the Display.

- There are no user serviceable components inside.
- **There are Dangerous High Voltages inside, even when the power is OFF.**
- Contact your dealer if the display is not operating properly.

#### To Avoid Personal Injury :

Do not place the display on a sloping shelf unless properly secured.

#### Important Precautions

### **Important Precautions**

# On Installation

Do not use this display near water such as near a bathtub, washbowl, kitchen sink, laundry tub, in a wet basement, or near a swimming pool. Displays are provided with ventilation openings in the cabinet to allow the release of heat generated during operation. If these openings are blocked, built-up heat can cause failures which may result in a fire hazard. Therefore, NEVER: Block the bottom ventilation slots by placing the display on a bed, sofa, rug, etc. ■ Place the display in a built-in enclosure unless proper ventilation is provided. Cover the openings with cloth or other material. **Place the display near or over a radiator or heat source.** 

Do not allow anything to rest upon or roll over the power cord, and do not place the display where the power cord is subject to damage.

If possible, use the recommended resolution to obtain the best image quality for your LCD display. If used under any mode except the recommended resolution, some scaled or processed images may appear on the screen. However, this is characteristic of the fixed-resolution LCD panel.

**J** Unplug the display before cleaning the face of the display screen. Use a slightly damp (not wet) cloth. Do not use an aerosol directly on the display screen because over-spraying may cause electrical shock.

Do not rub or strike the Active Matrix LCD with anything hard as this may scratch, mar, or damage the Active Matrix LCD permanently.

Do not throw away the carton and packing materials. They make an ideal container in which to transport the unit. When shipping the unit to another location, repack it in its original material.

Do not press the LCD screen with your finger for a long time as this may cause some afterimages.

■ The fluorescent lamp used in this product contains a small amount of mercury. ■ Do not dispose of this product with general household waste. Disposal of this product must be carried out in accordance to the regulations of your local authority.

Some dot defects may appear as Red, Green or Blue spots on the screen. However, this will have no impact or effect on the display performance.

# On Cleaning

# On Repacking

# On Disposal

# Connecting the Display

1. Separate the back cover by sliding its lower section downward as shown in the picture.

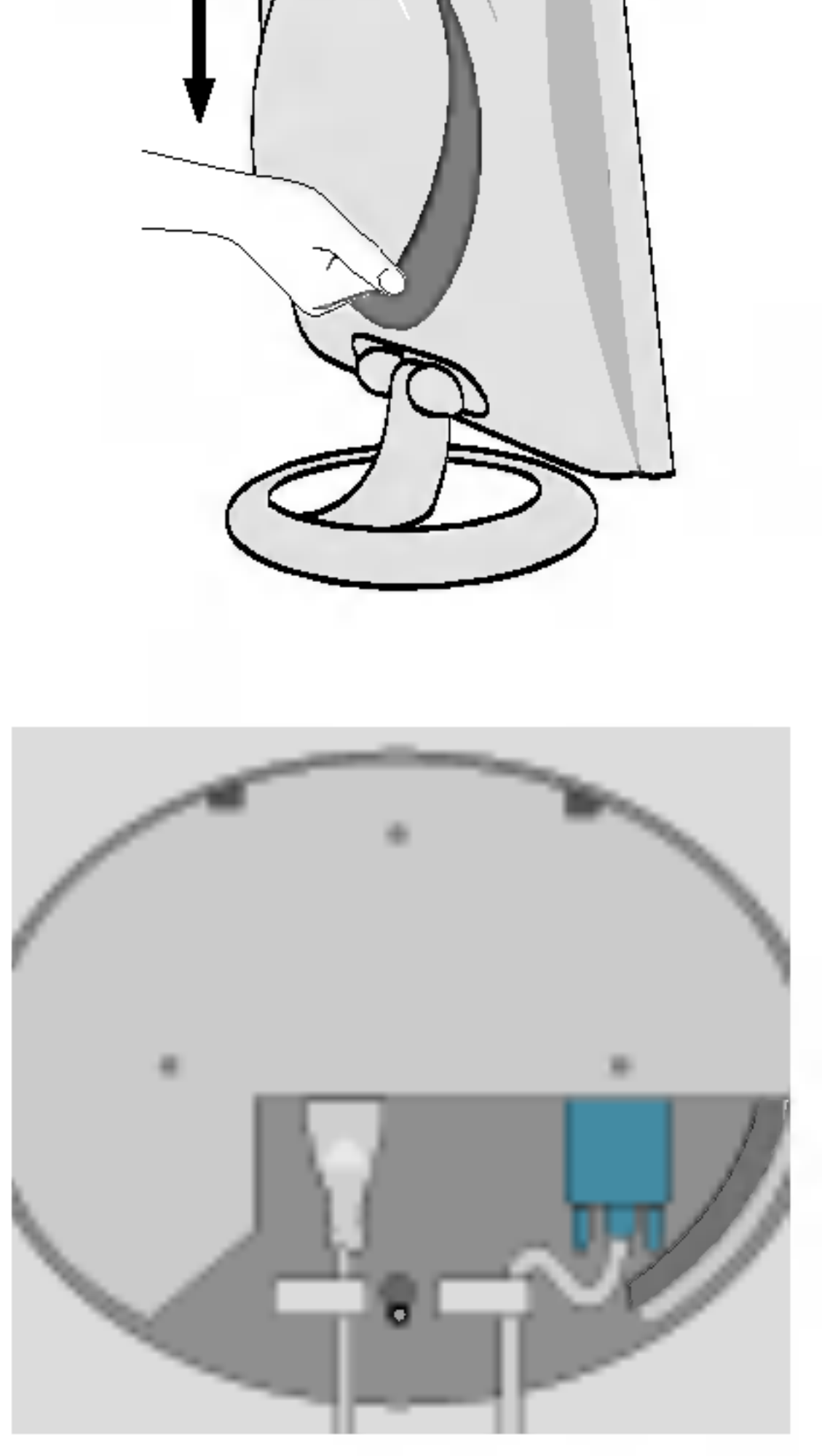

2. Connect the signal input cable and the power cord. (see next page)

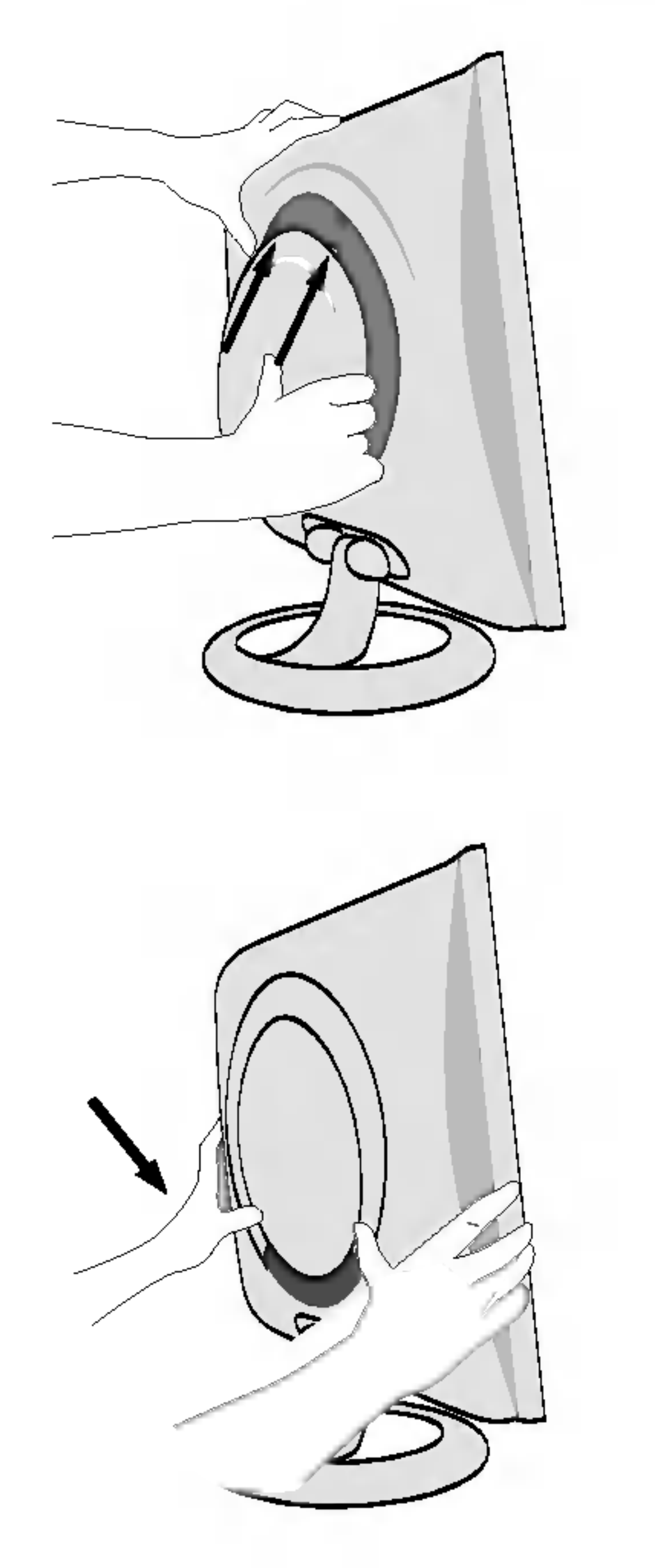

3. After the cables are connected, set the back cover into the groove of the upper section and reassemble by pushing upward.

4. Insert the back cover along the bottom grooves on both sides, holding the bottom.

6

# Connecting the Display

1. Connect the signal cable. When attached, tighten the thumbscrews to secure the connection.

2. Connect the power cord into a proper power outlet that is easily accessible and close to the display.

3. Press  $\bigcup$  button on the front switch panel to turn the power on. When monitor power is turned on, the 'Self Image Setting Function' is executed automatically.

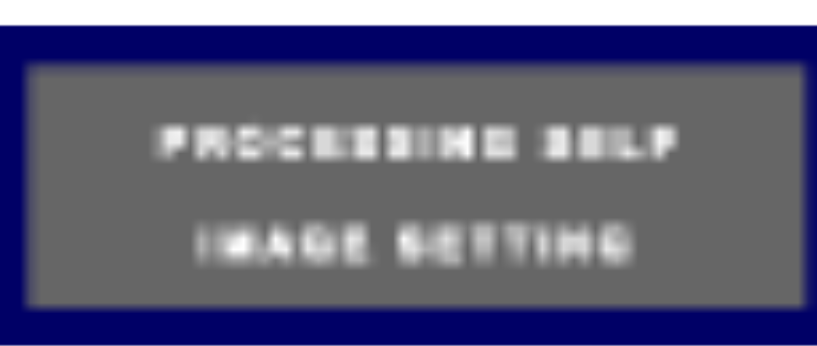

#### 'Self Image Setting Function'?

Self Image Setting function provides the user with optimal display settings. When the user connects the monitor for the first time, this function automatically adjusts the display to optimal settings for individual input signals. If you want to adjust the monitor while in use, or wish to manually run this function once again, push the 'AUTO' button on the front panel of the monitor. Otherwise, you may execute the ' Factory reset' option on the OSD adjustment menu. However, be aware that this option initializes all the menu items except 'Language'.

NOTE

■ This is a simplified representation of the rear view.

**This rear view represents a general model; your display may differ from the view as shown.** 

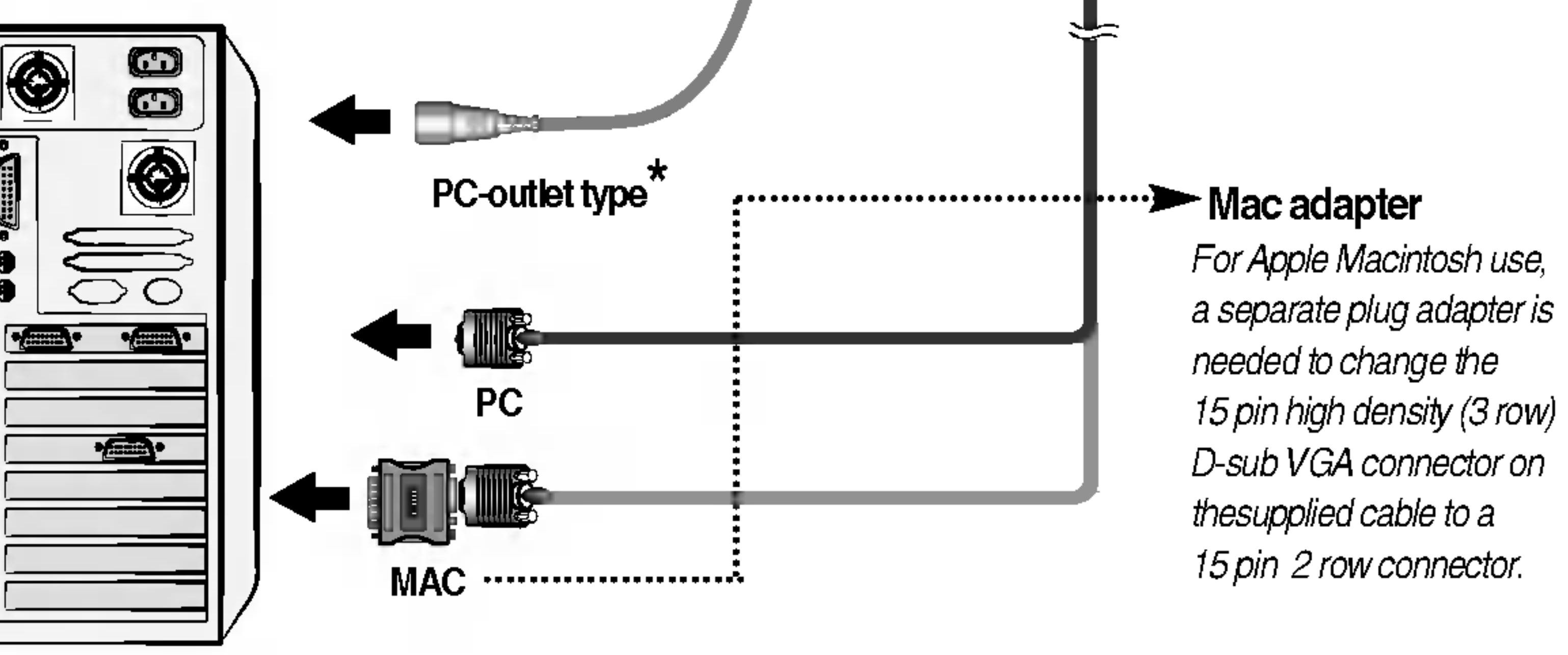

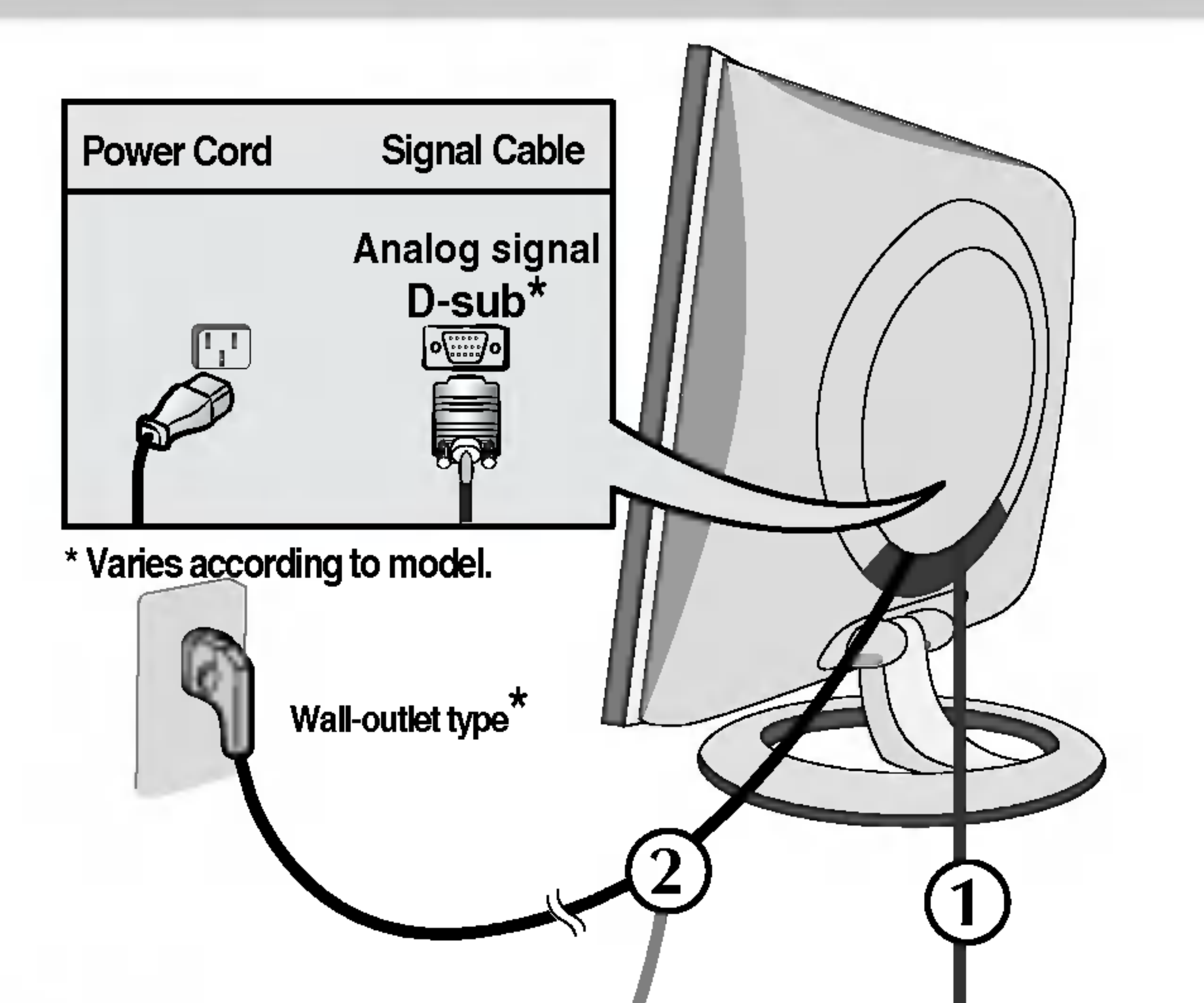

Control Panel Functions

# Front Panel Controls

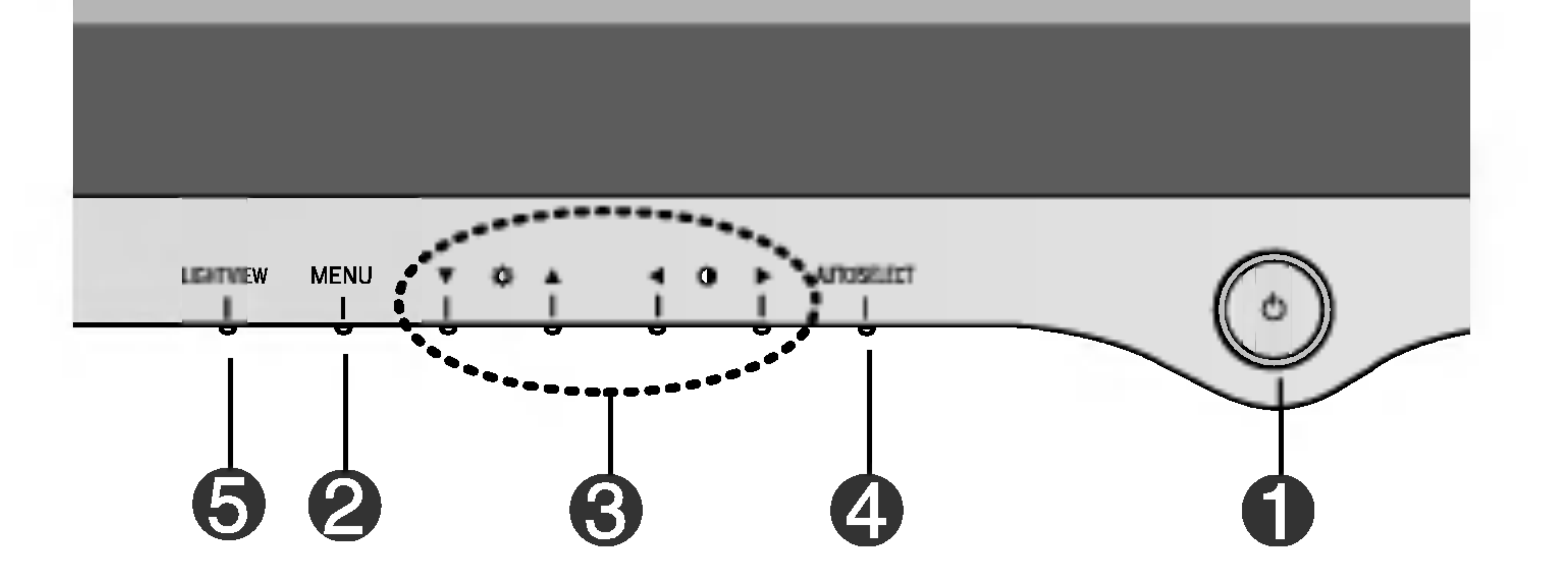

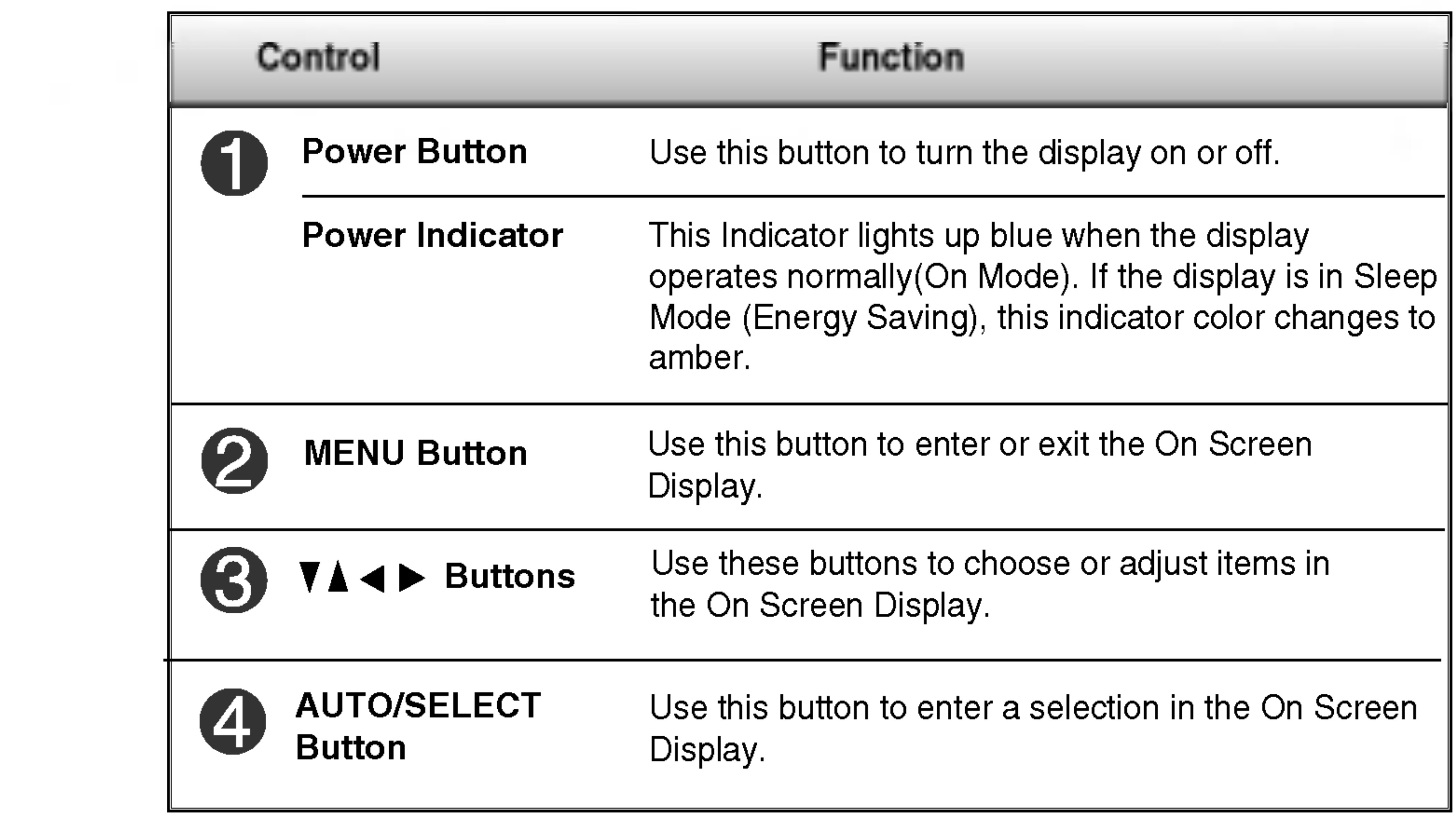

 $\bullet$ 

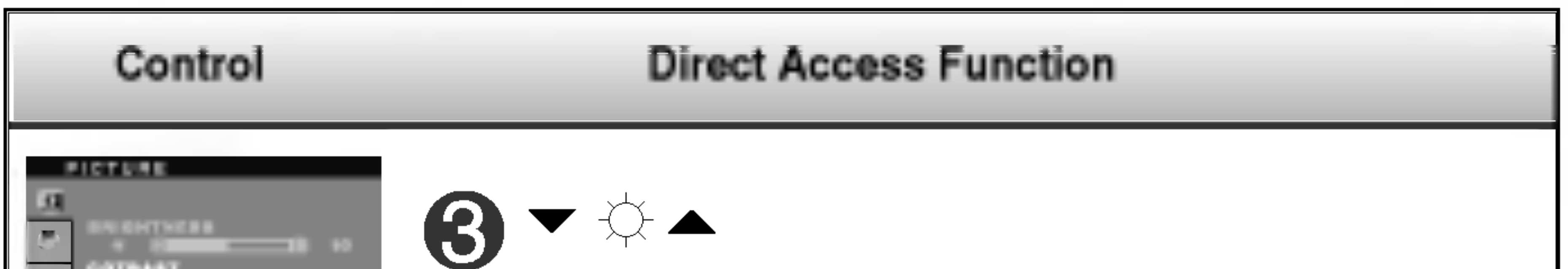

### Control Panel Functions

#### Z, AUTO IMAGE ADJUSTMENT

When adjusting your display settings, always press the AUTO/SELECT button before entering the On Screen Display(OSD). This will automatically adjust your display image to the ideal settings for the current screen resolution size (display mode).

PROCESSING AUTO THAGE ADJUSTMENT

The best display mode is 1280x1024.

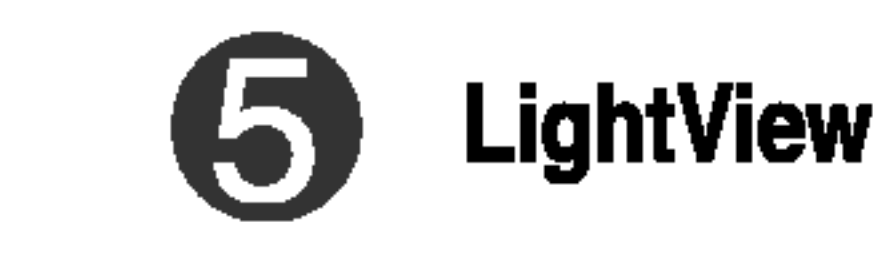

Bring up Contrast and Brightness adjustment.

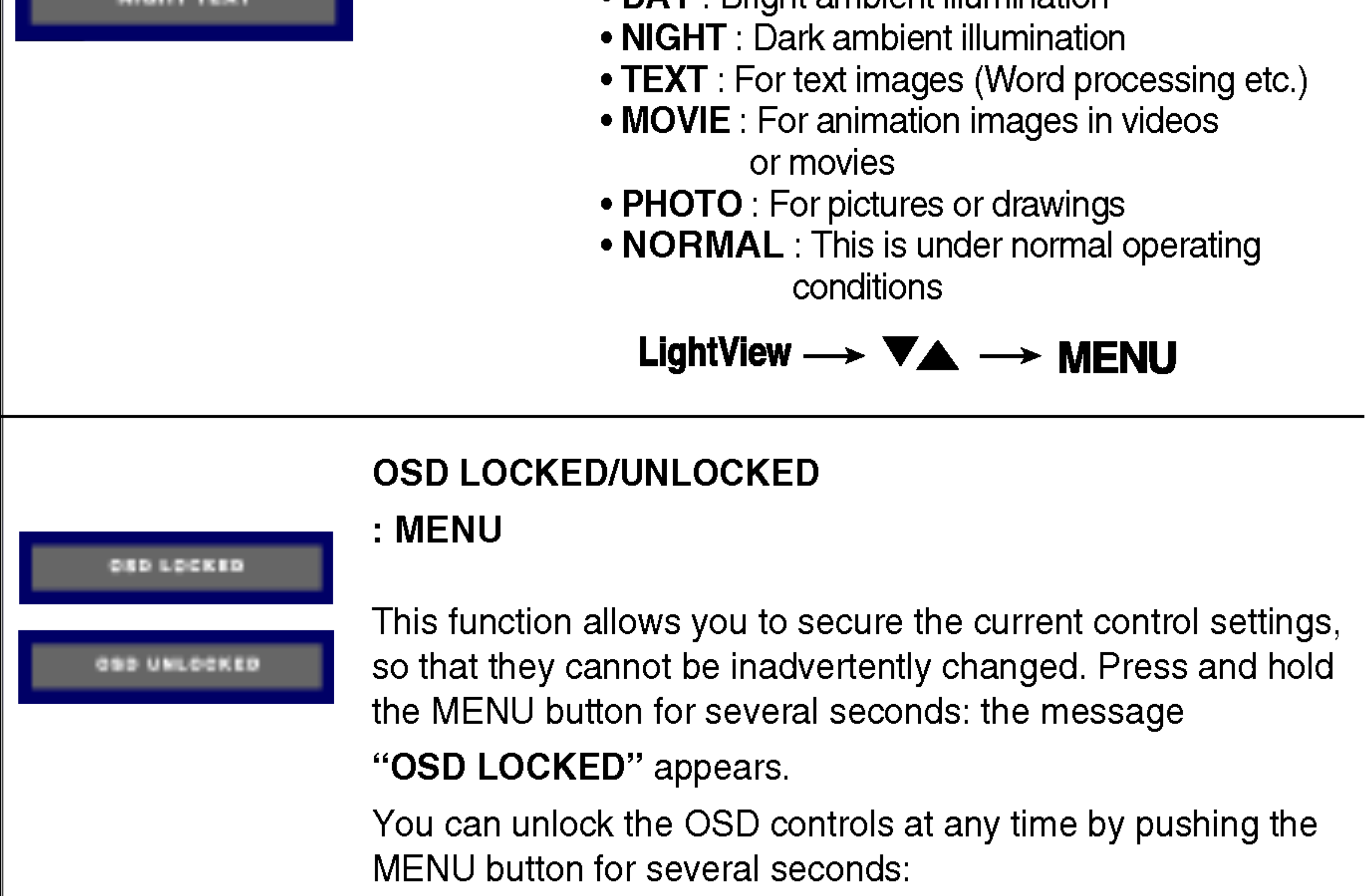

the message "OSD UNLOCKED" will appear.

This feature lets you easily select the best desired image condition optimized to the environment (ambient illumination, image types etc).

• DAY : Bright ambient illumination

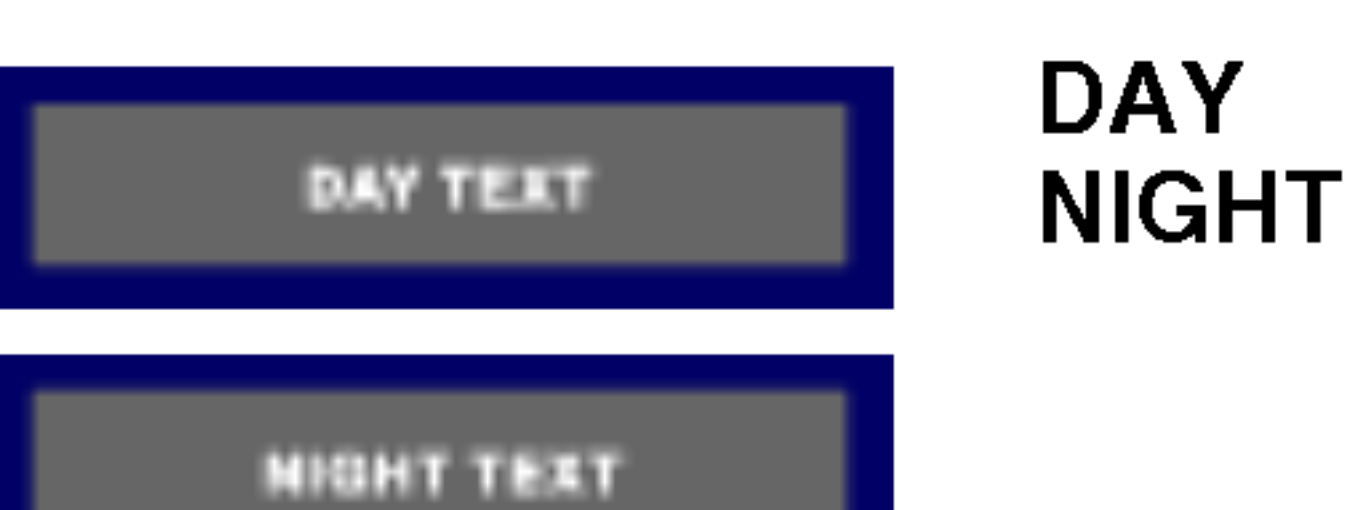

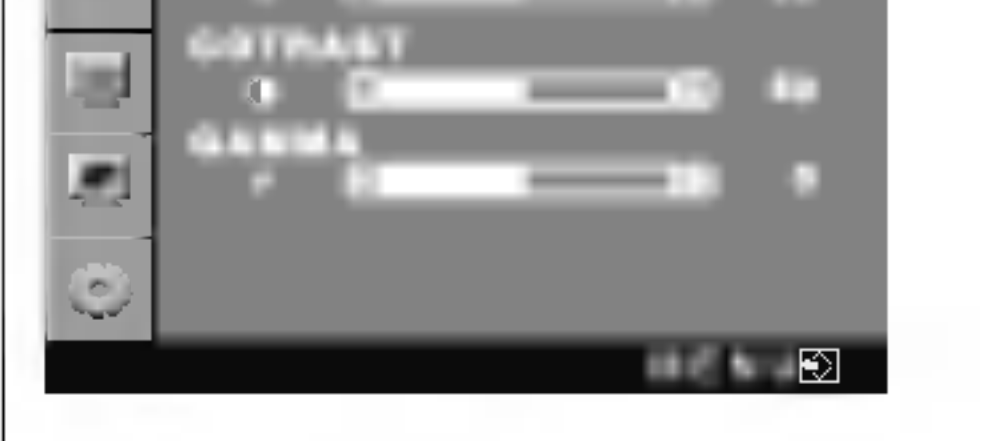

# On Screen Display (OSD) Control Adjustment

### Screen Adjustment

Making adjustments to the image size, position and operating parameters of the display is quick and easy with the On Screen Display Control system. A short example is given below to familiarize you with the use of the controls. The following section is an outline of the available adjustments and selections you can make using the OSD.

์<br>ไ Press the MENU Button, then the main menu of the OSD appears.

 $\mathfrak{D}$ To access a control, use the  $\blacktriangledown$  or  $\blacktriangle$  Buttons. When the icon you want becomes highlighted, press the AUTO/ SELECT Button.

 $\mathbb{S}$  Use the  $\nabla \triangle \blacktriangle \blacktriangleright$  Buttons to adjust the item to the desired level.

4 Accept the changes by pressing the MENU Button.

5 Exit the OSD by pressing the MENU Button.

 $Z$ 

To make adjustments in the On Screen Display, follow these steps:

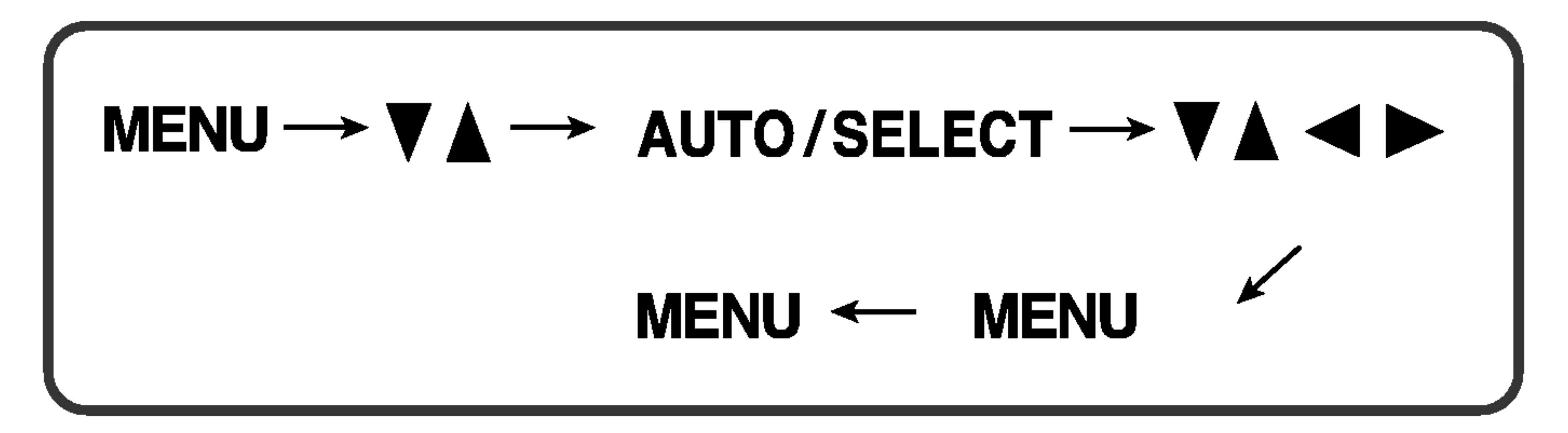

#### NOTE

Allow the display to stabilize for at least 30 minutes before making image adjustments.

#### NOTE

■ The order of icons may differ depending on the model (9~11).

 $\bullet$ 

# On Screen Display(OSD) Selection and Adjustment

The following table indicates all the On Screen Display control, adjustment, and setting menus.

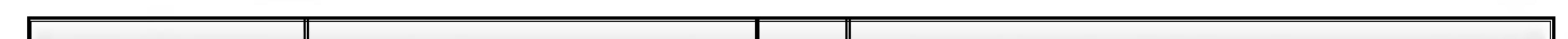

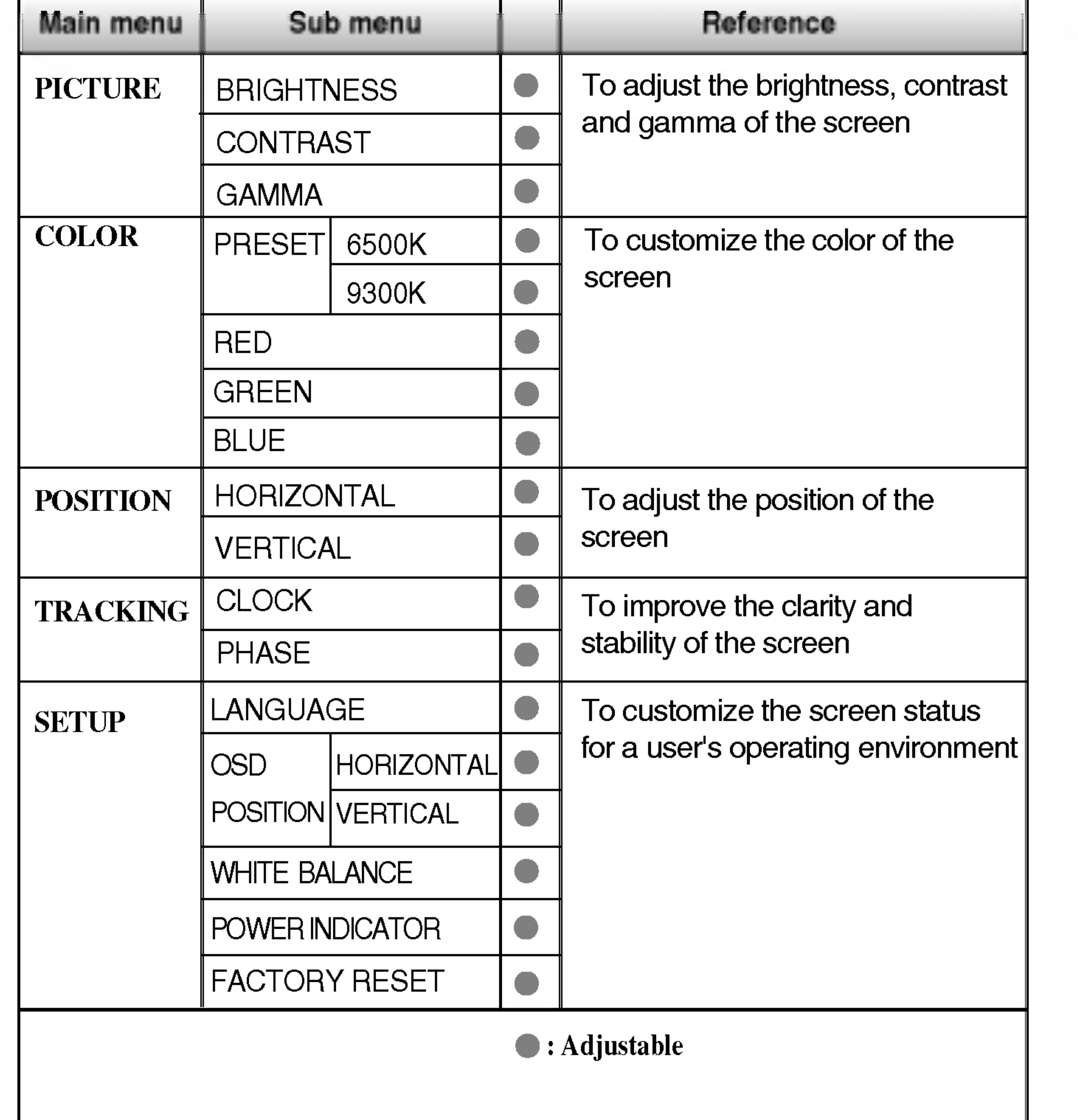

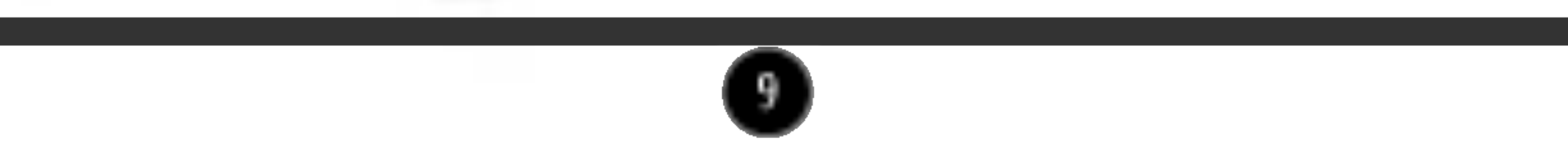

# On Screen Display(OSD) Selection and Adjustment

#### BRIGHTNESS 美

You were introduced to the procedure of selecting and adjusting an item using the OSD system. Listed below are the icons, icon names, and icon descriptions of the all items shown on the Menu.

#### GAMMA  $\gamma$

#### OSD Adjust Description

To adjust the brightness of the screen.

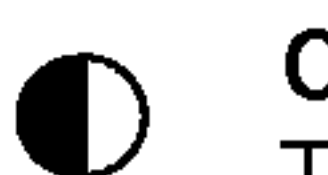

#### CONTRAST

To adjust the contrast of the screen.

Select the screen color. • 6500K: Slightly reddish white. • 9300K: Slightly bluish white.

Set your own gamma value. (-50~50) On the monitor, high gamma values display whitish images and low gamma values display high contrast images.

Horizontal Position To move image left and right.

### To adjust the brightness and contrast of the screen

To adjust the position of the screen

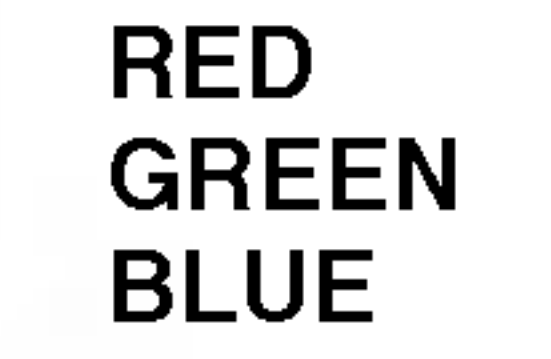

#### PRESET 6500K/9300K

Set your own color levels.

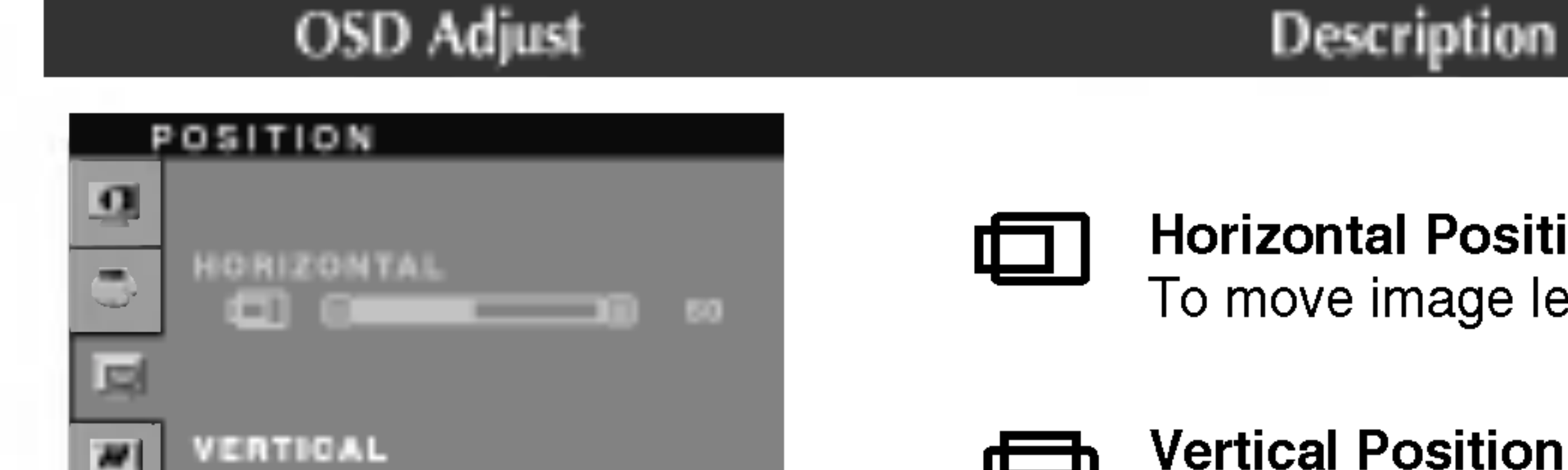

#### To customize the color of the screen

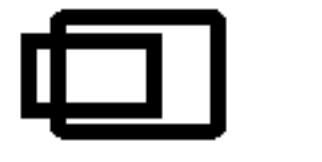

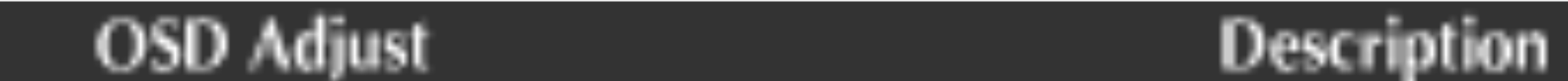

#### NOTE

OSD (On Screen Display) menu languages on the monitor may differ from the manual.

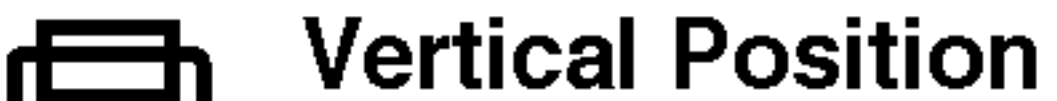

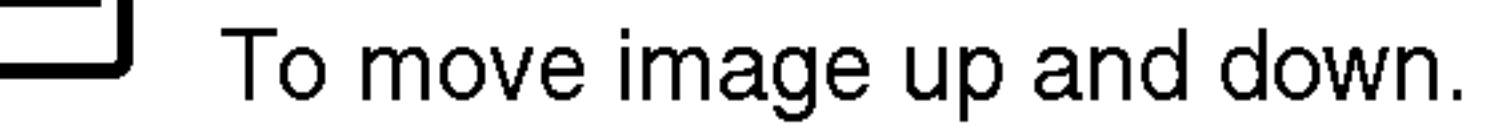

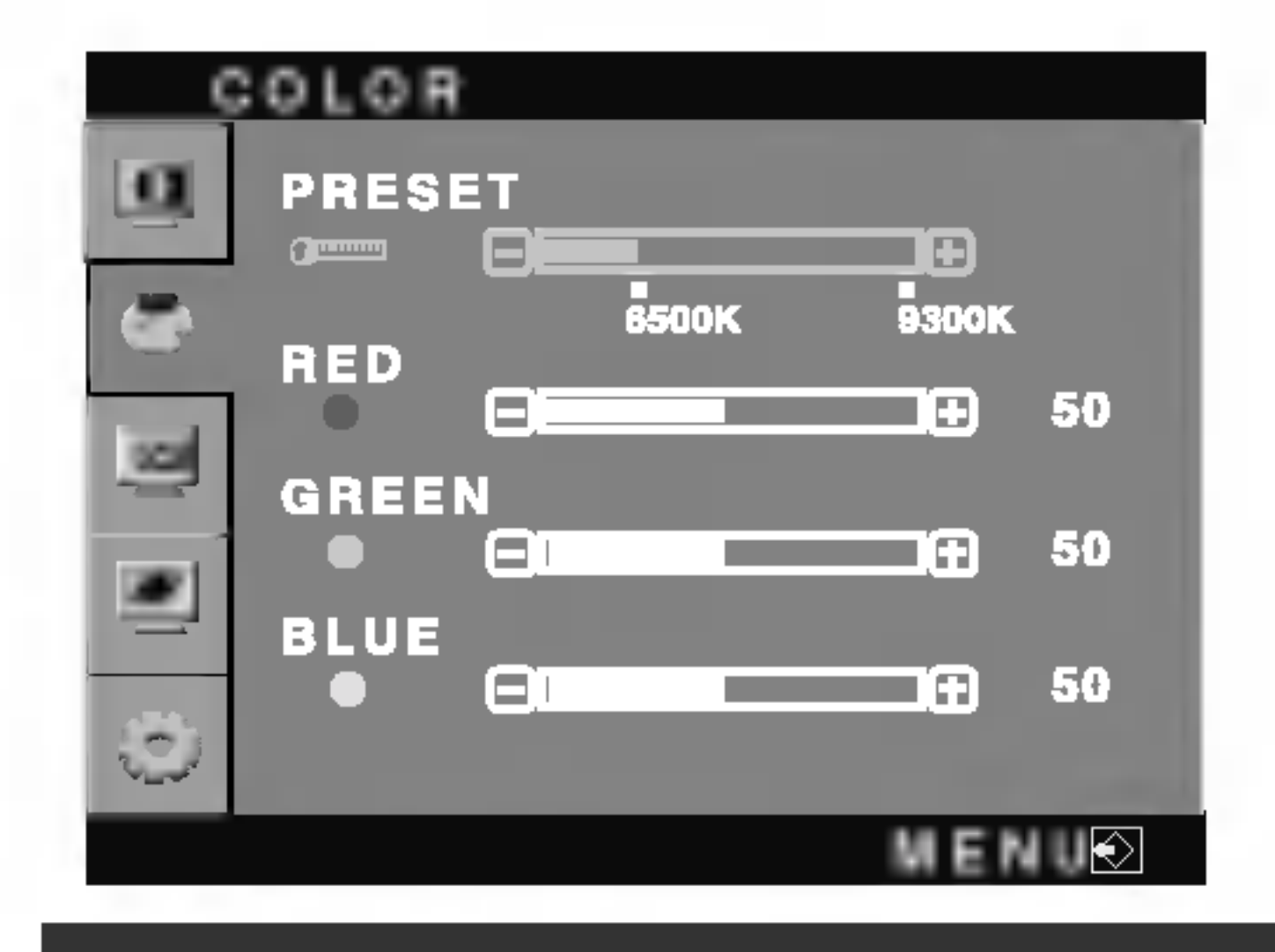

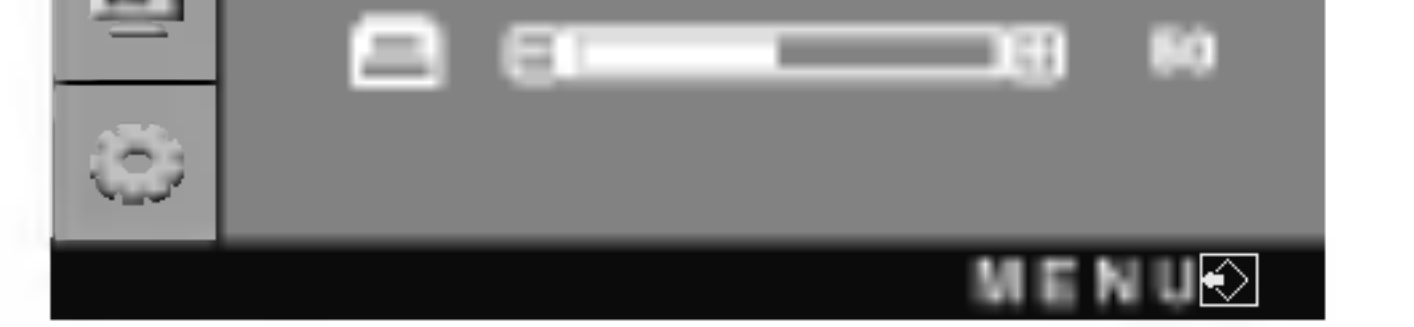

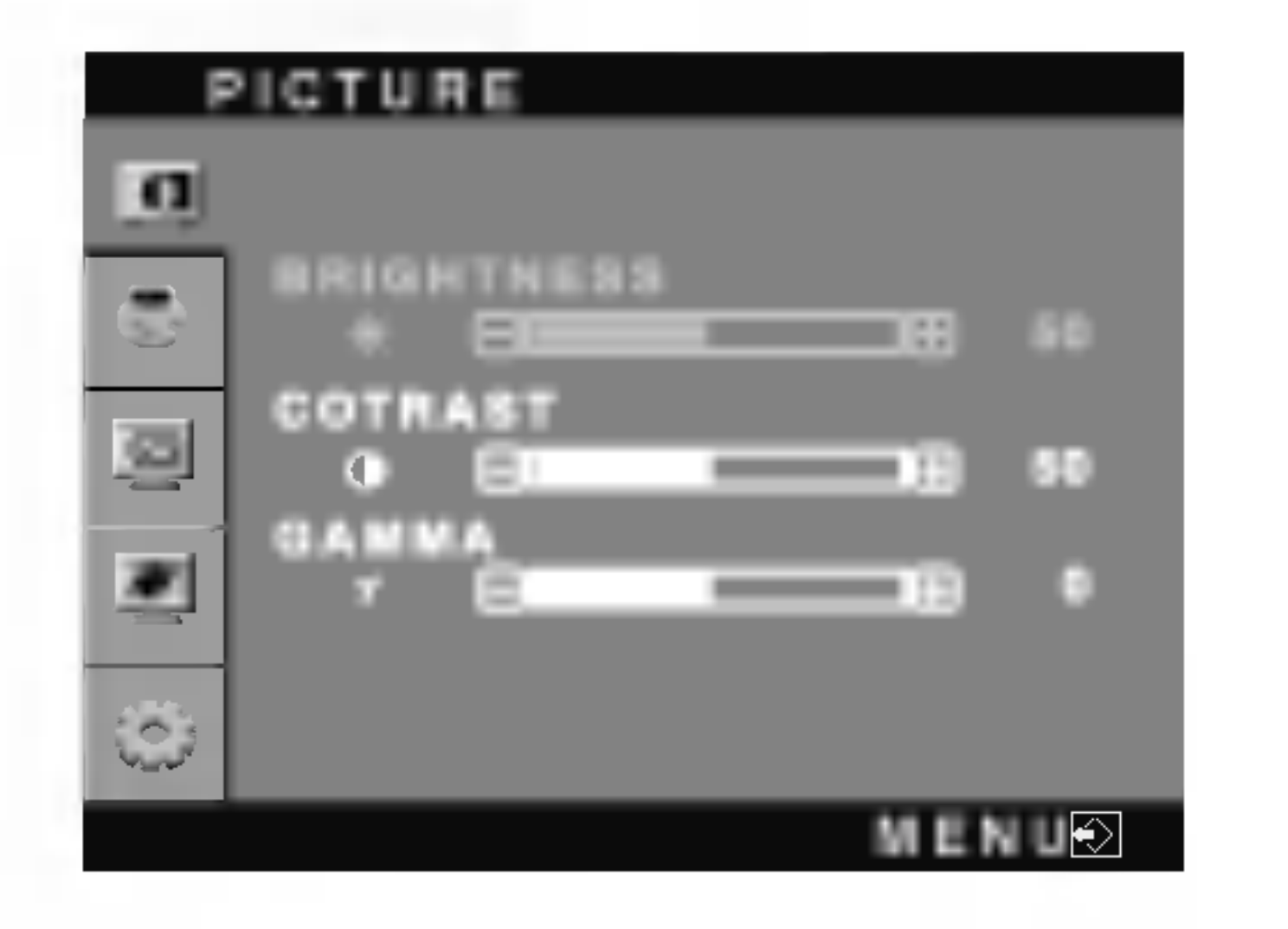

![](_page_10_Picture_18.jpeg)

# On Screen Display(OSD) Selection and Adjustment

### To improve the clarity and stability of the screen

stripes visible on the screen background.The horizontal screen size will also change.

![](_page_10_Picture_636.jpeg)

To adjust the focus of the display. This item allows you to remove any horizontal noise and clear or sharpen the image of characters.

#### To customize the screen status for a user's operating environment

![](_page_10_Figure_3.jpeg)

#### OSD Adjust Description

![](_page_10_Figure_8.jpeg)

![](_page_10_Picture_637.jpeg)

#### To choose the language in which the control names are displayed. LANGUAGE

If this does not improve the screen image, restore the factory default settings. If necessary, perform the white balance function again. This function will be enabled only when the input signal is an analog signal.

Restore all factory default settings except "LANGUAGE." Press the  $\blacktriangleright$  button to reset immediately.

- To adjust position of the OSD window on the screen. OSD POSITION
- **WHITE** BALANCE If the output of the video card is different the required specifications, the color level may deteriorate due to video

signal distortion. Using this function, the signal level is adjusted to fit into the standard output level of the video card in order to provide the optimal image. Activate this function when white and black colors are present in the screen.

FACTORY RESET

POWER INDICATOR Use this function to set the power indicator on the front side of the monitor to ON or OFF. If you set OFF, it will go off. If you set ON at any time, the power indicator will automatically be turned on.

![](_page_11_Figure_9.jpeg)

# Troubleshooting

Check the following before calling for service.

No image appears

![](_page_11_Picture_520.jpeg)

![](_page_11_Picture_521.jpeg)

• You can secure the current control settings, so that they cannot be inadvertently changed. You can unlock the OSD controls at any time by pushing the MENU button for several seconds: the message "OSD UNLOCKED" will appear.

![](_page_11_Picture_522.jpeg)

![](_page_11_Picture_523.jpeg)

Do you see "OSD LOCKED" when you push MENU button?

![](_page_12_Picture_9.jpeg)

# Troubleshooting

 $\bullet$  On the screen background, vertical bars or stripes are visible.

![](_page_12_Picture_675.jpeg)

Any horizontal noise appearing in any image or characters are not clearly portrayed.

![](_page_12_Picture_676.jpeg)

If the results are unsatisfactory, adjust the image position using the H position and V position icon in the on screen display.

- Check Control Panel --> Display --> Settings and see if the frequency or the resolution were changed. If yes, readjust the video card to the recommend resolution.
- Press the AUTO/SELECT button to automatically adjust your display image to the ideal setting. If the results are unsatisfactory, decrease the vertical bars or stripes using the CLOCK icon in the on screen display.
- Press the AUTO/SELECT button to automatically adjust your display image to the ideal setting. If the results are unsatisfactory, decrease the horizontal bars using the PHASE icon in the on screen display.

# Troubleshooting

### Have you installed the display driver?

 $\bullet$  you see an "Unrecognized monitor, Plug&Play (VESA DDC) monitor found" message?

 $\bf{0}$ 

Have you installed the display driver? • Be sure to install the display driver from the display driver CD (or diskette) that comes with your display.

> • Please check if the video card in your PC supports Plug&Play function.

Or, you can also download the driver from our web site: http://www.lge.com.

# Specifications

#### NOTE

 $\blacksquare$  Information in this document is subject to change without notice.

![](_page_14_Picture_439.jpeg)

![](_page_14_Picture_440.jpeg)

# Specifications

# Preset Modes (Resolution)

![](_page_15_Picture_295.jpeg)

# Indicator

![](_page_15_Picture_296.jpeg)

 $\bullet$ 

# How to Install the VESA Standard wall mounting

VESA wall mounting Connect the monitor to the VESA compliant stand (wall-mount type or stand alone type).

For further information, on mounting to different stands, call our service center or monut manufacturer.

![](_page_16_Picture_9.jpeg)

#### This monitor meets VESA-compliant mounting interface pad specifications.

 $1.$  Place the monitor on a piece of cloth or other soft surface with the

front side facing downward and remove the rear cap.

![](_page_16_Figure_4.jpeg)

#### 4. Install the VESA standard wall mounting.

![](_page_16_Figure_6.jpeg)

electronic retail stores.

# **Regulatory Information**

#### FCC Compliance Statement

This equipment has been tested and found to comply within the limits of a Class B digital device pursuant to Part <sup>15</sup> of the FCC Rules. These limits are designed to provide reasonable protection against harmful interference in a residential installation.

If this equipment does cause harmful interference to radio or television reception (which can be determined by turning the equipment on and off), the user is encouraged to try to correct the interference by using one or more of the following measures:

- Reorient or relocate the receiving antenna.
- Increase the separation between the equipment and the receiver.
- Connect the equipment into an outlet on a circuit different from that to which the receiver is connected.
- Consult the dealer or an experienced radio/TV technician for help.

This equipment generates, uses, and can radiate radio frequency energy and if not installed and used in accordance with the instructions, may cause harmful interference to radio communications. However, there is no guarantee that interference will not occur in a particular installation.

**NOTICE** The regulations are applied only to the products with the ID LABEL indicating specific requirements.

Caution: Changes or modifications not expressly approved by the party responsible for compliance could void the user's (or your) authority to operate the equipment. Only peripherals (digital input/output devices, terminals, printers,

etc.) certified to comply with the Class B limits may be attached to this monitor. Operation with non-certified peripherals is likely to result in interference to radio and TV reception. Only shielded signal cables may be used with this System.

#### Canadian DOC Notice

This Class B digital apparatus meets all requirements of the Canadian Interference-Causing Equipment

Regulations. Cet appareil numérique de la classe B respecte toutes les exigences du Règlement sur le matériel brouilleur du Canada.

#### **NOTICE**

The regulations are applied only to the products with the ID LABEL indicating specific requirements.

#### **Warranty Information**

#### LG ELECTRONICS USA and CANADA LCD MONITOR LIMITED WARRANTY

LG Electronics, will repair or at its option replace, without charge, your product which proves to be defective in material or workmanship under normal use, during the warranty period listed below from the date of original purchase. This warranty is good only to the original purchaser of the product during the warranty period as long as it is in the U.S., including

Alaska, Hawaii, U.S. Territories, and in all Canadian Provinces.

#### WARRANTY PERIOD:

No other express warranty is applicable to this product. THE DURATION OF ANY IMPLIED WARRANTIES, INCLUDING THE IMPLIED WARRANTY OF MERCHANTABILITY, IS LIMITED TO THE DURATION OF THE EXPRESS WARRANTY HEREIN. LG ELECTRONICS, SHALL NOT BE LIABLE FOR THE LOSS OF THE USE OF THE PRODUCT, INCONVENIENCE, LOSS OR ANY OTHER DAMAGES, DIRECT OR CONSEQUENTIAL, ARISING OUT OF THE USE OF, OR INABILITY TO USE, THIS PRODUCT OR FOR ANY BREACH OF ANY EXPRESS OR IMPLIED WARRANTY, INCLUDING THE IMPLIED WARRANTY OF MERCHANTABILITY APPLICABLE TO THIS PRODUCT.

Some states/provinces do not allow the exclusion or limitation of incidental or consequential damages or limitations on how long an implied warranty lasts; so these limitations or exclusions may not apply to you. This warranty gives you specific legal rights and you may also have other rights which vary from state to state or province to province.

#### THE ABOVE WARRANTY DOES NOT APPLY:

- ? To damages or problems which result from delivery or improper shipping.
- ? To damages or problems which result from misuse, abuse, accident, alteration, or incorrect electrical current or voltage.
- ? To service calls which do not involve defective workmanship or material, such as explaining the operation of the unit.

Therefore, these costs are paid by the consumer.

#### CUSTOMER ASSISTANCE NUMBERS:

#### FOR SERVICE

You must call Product Assistance to confirm the product needs servicing and to obtain Return Authorization (RA).

(US : 1-800-243-0000 24 hours a day - 356 days per year / CANADA : 1-888-542-2623 Mon. - Fri. 8AM to 8PM) please select the

appropriate option from the menu) During the first year of warranty, LGE will send you a return shipping label; thereafter, customer has to

pay for freight in to LGE. After you obtain authorization for return, please box your unit with <sup>a</sup> copy of the sales receipt and enough packing material to insure safe delivery of your product. When you receive the label, place it on the box and call the 800 # in the instruction for pick-up. When your unit is received, LGE will repair your unit in <sup>2</sup> working days and return to you via 2-day delivery service.

![](_page_18_Picture_1274.jpeg)

![](_page_18_Picture_1275.jpeg)